# **Kết nối phụ huynh trên Canvas**

Kết nối phụ huynh trên Canvas:

- 1. Mở trình duyệt web. Chúng tôi giới thiệu Chrome cho sự trải nghiệm tốt nhất
- 2. Chỉ dẫn đến https://kellerisd.instructure.com.
- 3. Bạn sẽ biết bạn đã vào được địa chỉ đúng khi bạn nhìn thấy log trên màn hình với biểu tượng Keller ISD
- 4. Kích vào biểu tượng *parent banner* bên phải

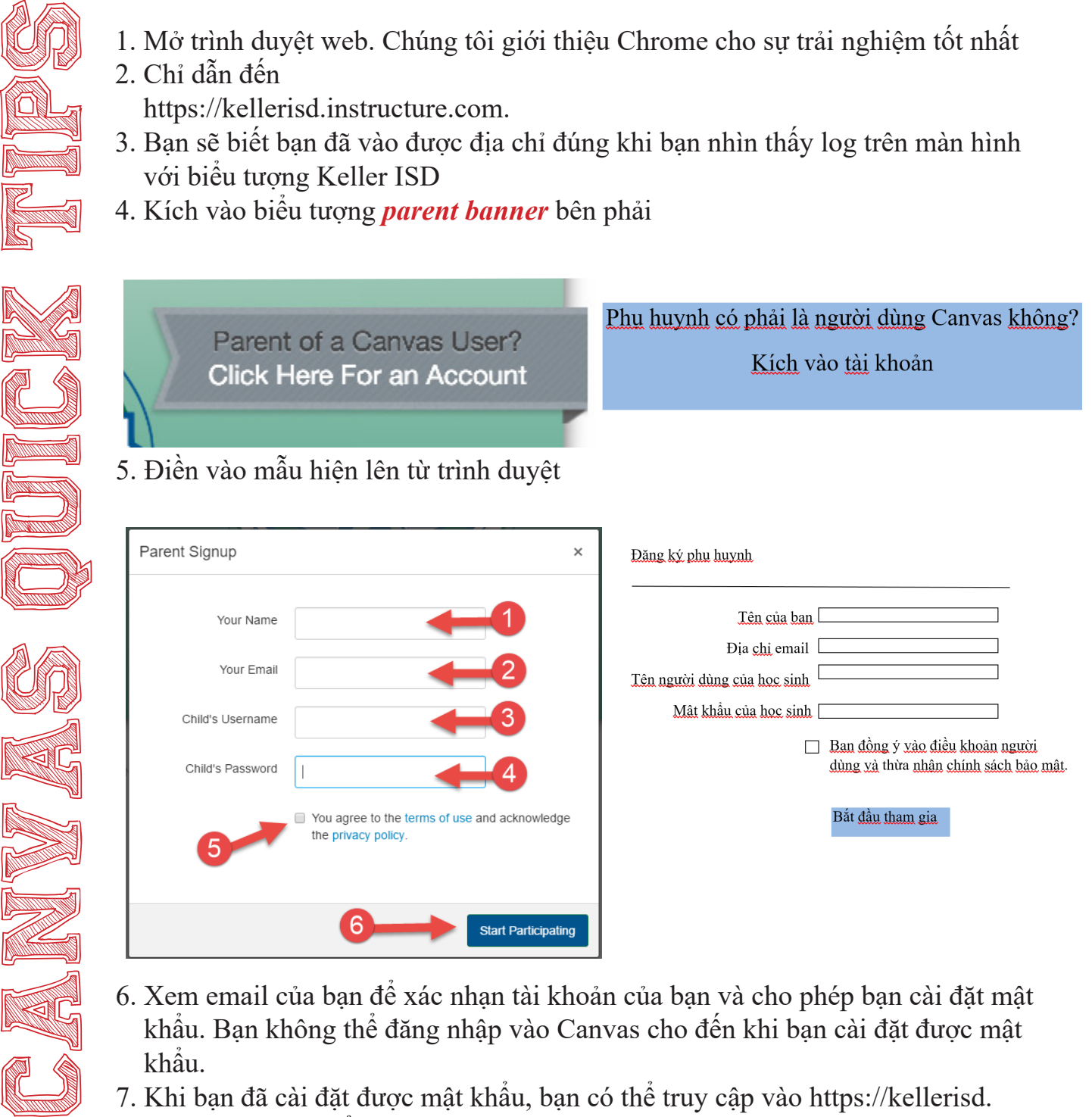

- 6. Xem email của bạn để xác nhạn tài khoản của bạn và cho phép bạn cài đặt mật khẩu. Bạn không thể đăng nhập vào Canvas cho đến khi bạn cài đặt được mật khẩu.
- 7. Khi bạn đã cài đặt được mật khẩu, bạn có thể truy cập vào https://kellerisd. instructure.com để đăng nhập vào tài khoản.

Keller ISD Professional Development

# **Kết nối phụ huynh trên Canvas**

## Kết nối phụ huynh trên Canvas:

# Canvas Quick Canvas Canvas Canvas Canvas Canvas Canvas Canvas Canvas Canvas Canvas Canvas Canvas Canvas Canvas

### *Để cho thêm các học sinh khác vào tài khoản của bạn*

- 1. Đăng nhập vào tài khoản phụ huynh của bạn trên Canvas
- 2. Kích vào biểu tượng tài khoản trên thanh bên trái và chọn cài đặt. Sau đó chọn

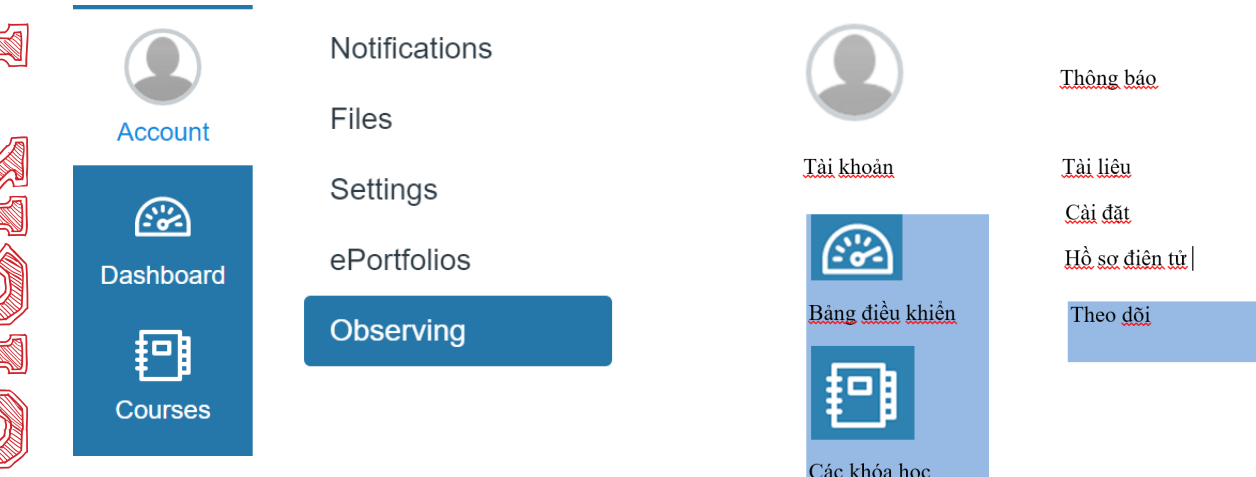

- 4. Điền vào *tên sử dụng* và *mật khẩu* của học sinh bổ sung
- 5. Kích vào nút *+student*

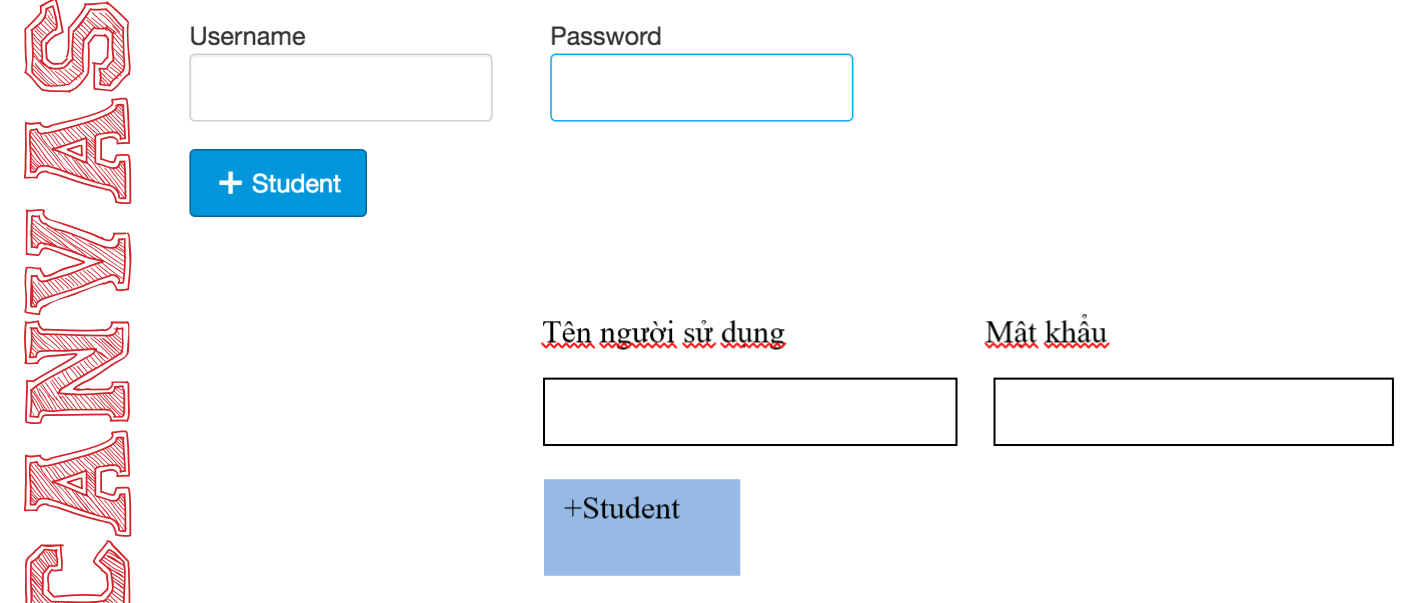

Keller ISD Professional Development